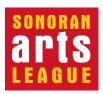

# **Completing Your Artist Profile**

#### Instructions for PC and Mac

If you are already a member of the Sonoran Arts League but have not completed your artist profile, follow these instructions.

When your profile is complete, people who look you up in the "Find an Artist" section on the League website—or who are looking for an artist who works in your medium—can see examples of your work, get links to your artist website and social media presence, and learn about who you are as an artist, whether they are a League member or not.

You may link out from your profile to your own artist website and social media sites.

If you don't have your own website, you may use your profile on the League website as your artist URL, especially if you post photos of your work.

#### **NOTES:**

- The screen shots on the following pages are from a PC running Chrome on Windows 11. If you are using a Mac or a different PC browser, the top of your screen may differ slightly, but the directions and steps are the same.
- Computer and technical help are available at the Desert Foothills Library every Wednesday at 2 pm.

## **How to Complete your Artist Profile**

- 1. Type <u>sonoranartsleague.org</u> into your browser and press the **Enter** key to display the League's <u>Home</u> page, shown below.
- 2. Click the **MEMBER LOGIN** button in the top bar on the Home page.

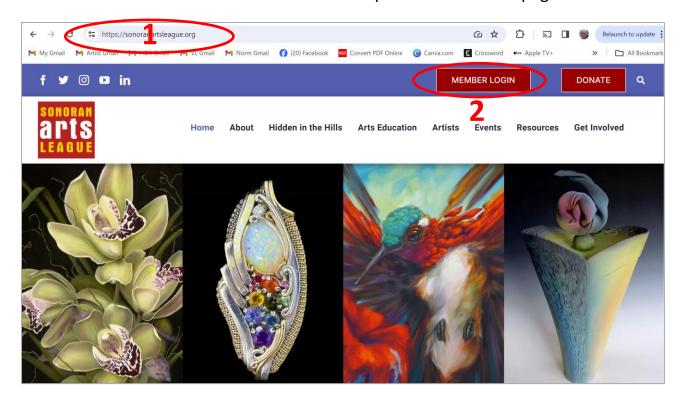

**NOTE:** Once you click **Member Login**, you are in the League's "Your Membership" portal, where membership information is housed. Its URL, shown at the top of your browser, begins with https://sonoranartsleague.site-ym.com/...

### Log in as a Member

- 3. *Recommended*: On the <u>Member Login</u> screen, enter your Sonoran Arts League credentials (**Username** and **Password**) and click the **SIGN IN** button, then skip to Step 5.
- 4. If you don't remember your Username or Password, you may:
  - a. Click the **Login with LinkedIn** button to sign in from your LinkedIn account (the Facebook link doesn't work);
  - b. **or** click the link to reset your League credentials.

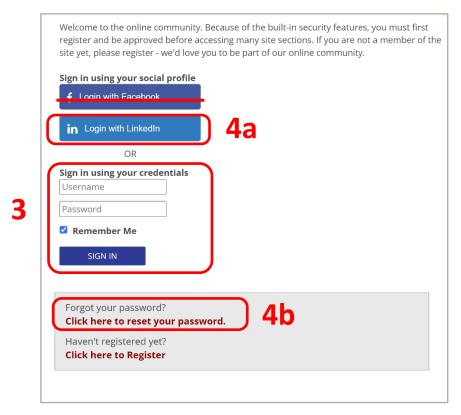

#### Fill Out Your Artist Profile Information

Once you are signed in as member, you'll be taken to your personal feed within the Your Membership section of the League website.

5. Click the **My Profile** option on the top menu bar (upper left) to go to your profile.

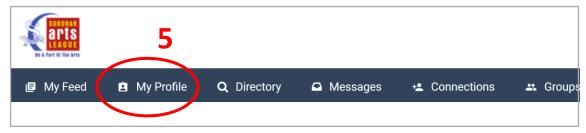

The <u>Profile</u> page has a left panel with your headshot (or a placeholder) and a larger right panel with your feed (not shown).

- 6. Go to the About pane:
  - a. If the top of the right panel is has tabs, click the **About** tab.

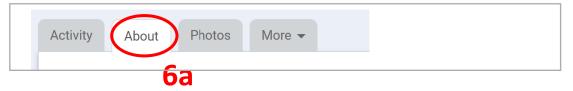

b. If the top of the right panel has a <u>Show Me</u> drop-down list, open the list and select **About** (not shown).

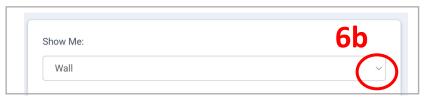

**NOTE:** If you have already filled out your Personal, Professional, and Additional Information, select the **Photos** option in the set of tabs or drop-down list instead of **About** and skip to Step 12 on page 8 to add photos of your work.

- 7. On the <u>About</u> pane, scroll down past the *Profile Completeness* bar to fill in your **Personal Information**.
  - a. Click the **Edit** link.

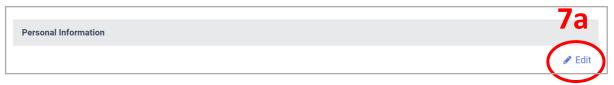

- b. When you click **Edit**, your Account Information is displayed first. Scroll down past that section (unless you need to make changes) to the **Personal Information** section, shown halow.
- c. If any field has a **locked icon** next to it, that information won't visible to people who visit your page.
- d. To make a field public, click the locked icon and it will change to **unlocked**:

  •• Most fields in the About pane are set to unlocked by default.
- e. We recommend making sure your **Phone** and/or **Mobile** number are unlocked so people can contact you directly.
- f. Scroll down to finish filling out or editing your address information, if needed (not shown below).

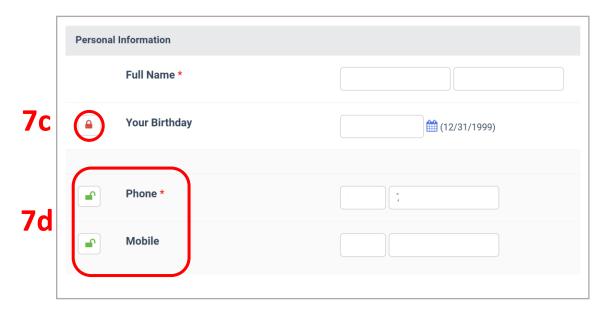

8. Continue scrolling down to add your **Professional Information**. Make sure these fields all remain unlocked.

We encourage you to...

- a. Enter the URL of your artist **Website**. (If you do not have your own website, the URL of your League Artist Profile page can serve as your web presence.)
- b. Select your **Primary Medium** (and up to two additional) from the dropdown lists. Visitors to the League website can look you up by the media you enter here.
- c. Indicate whether and what types of art you teach.

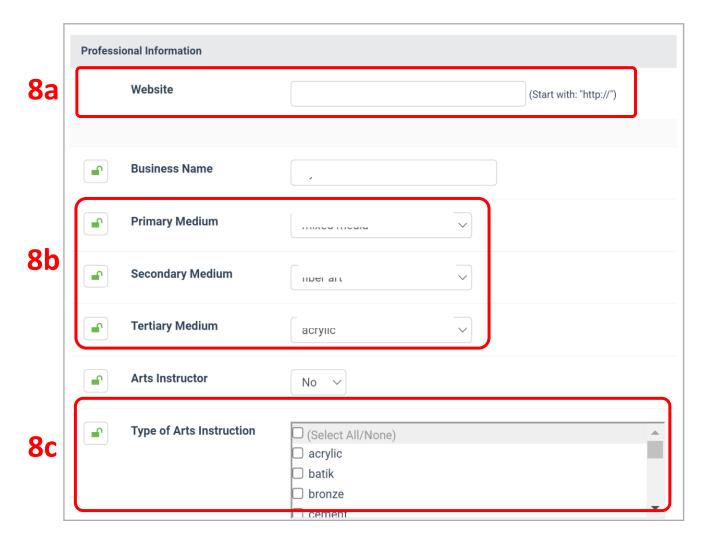

9. Continue scrolling to add **Additional Information**. Make sure these fields all remain unlocked. Note: It's best to write up your bio, artist statement, and education separately so you can copy and paste them into the fields here.

We encourage you to...

- a. Click the Upload File button and upload an Artist Headshot;
- b. Enter your social media information;
- c. Copy/paste your **Artist Bio** (your journey as an artist), **Artist Statement** (your type of work, inspiration, materials, and methods), and relevant **Education/Experience** into the fields in this section.
- 10. Click the **Save Changes** button.

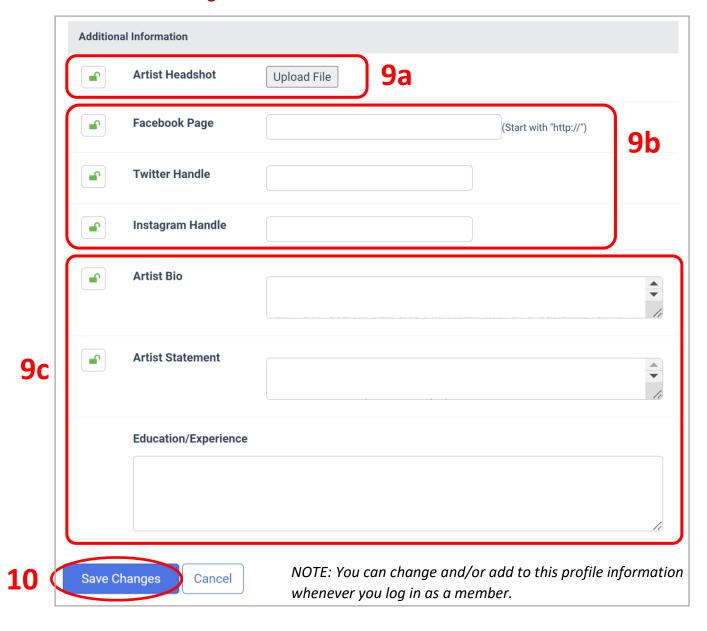

## **Upload Photos of Your Work**

- 11. Go to the Photos pane:
  - a. If the top of the right panel has tabs, click the **Photos** tab.

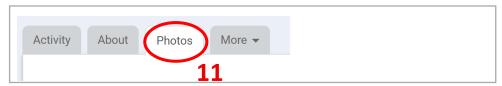

a. *If the top of the right panel is a <u>Show Me</u> drop-down list,* open the list and select **Photos** (not shown).

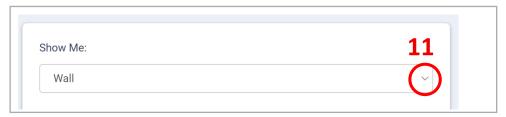

12. In the Photos pane, scroll down to the Upload Photos section.

Optional: You may organize your work into Albums (not covered in these instructions).

13. Click the Add Photos button.

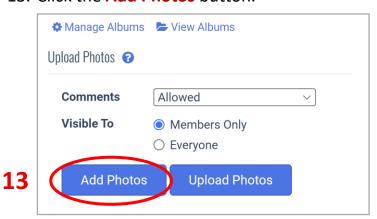

14. Navigate to a folder with images of your artwork and select the file or files you want to add. Those photos will appear in the *Upload Photos* section once selected (see screenshot on the next page).

15. Click Visible To **Everyone** to make your photos visible to non-members who look for you on the Sonoran Arts League website. (Note: The placement of this choice may differ from the screenshot below.)

IMPORTANT: Make sure "Everyone" is selected before you upload your photos in the next step.

16. With **Everyone** selected, click the **Upload Photos** button, which will place the displayed image(s) further down the <u>Photos</u> pane under *Existing Photos*.

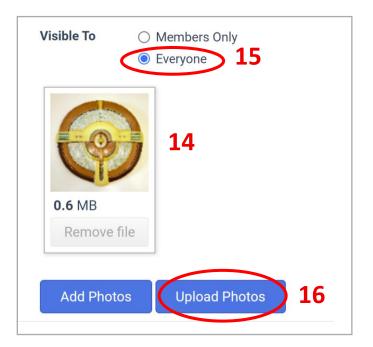

NOTE: You can add/upload or remove photos of your work whenever you log in as a member.

- 17. To verify that your photos will visible to the public:
  - Follow the steps in the next section.
  - Alternately, you can Sign Out, go the League's Home page, and search for
    yourself by clicking Find an Artist in the Artists main menu and typing your
    name as the Search criteria. Your images will show up in your profile when
    you click Photo Gallery at the bottom of the left panel (not shown).

## **How to Make Existing Images Visible to Everyone**

Unless you added images properly as described above (selecting **Everyone** before **Upload Photos**), they will be visible only to members of the League by default.

- 18. When you want to make sure that images you've added are visible to everyone, scroll down to the *Existing Photos* section of the *Photos* pane.
- 19. Hover over each image to see if they have a green open lock icon in the lower right corner.
  - a. **Green open lock icon** The image will be visible to *Everyone*.
  - b. Blue person icon **a**: The image will be visible to *Members Only*.
- 20. To change the setting for a single image, click its **settings icon** \$\frac{\pi}{\pi}\$, then skip to Step 22.

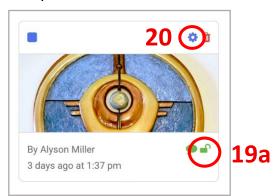

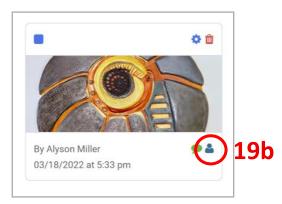

- 21. To make all your images visible to everyone:
  - a. Select All.
  - b. Click the Settings link.

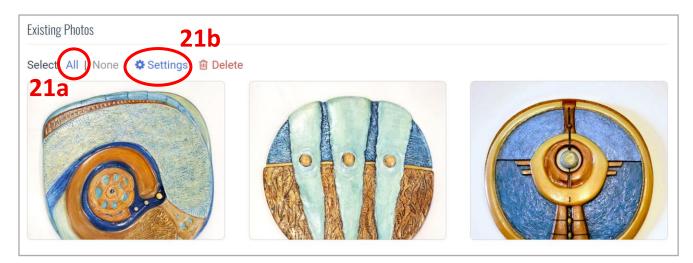

- 22. In the Change Photo Settings box:
  - a. Click the down-arrow to open the <u>Visibility</u> drop-down list and select **Visible to: Everyone** (not shown).
  - b. Click **Submit**.

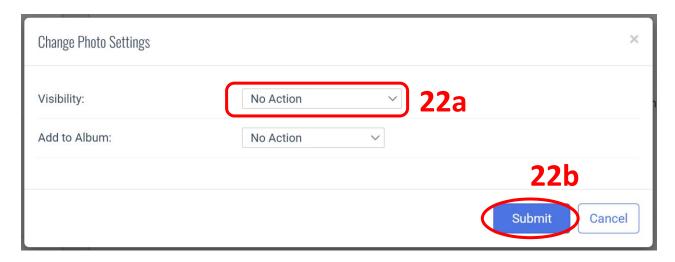

23. Back in the <u>Existing Photos</u> pane, you can hover over your images again (Step 19) to make sure they have all changed.

# THANK YOU FOR COMPETING YOUR PROFILE AND MAKING YOUR PHOTOS VISIBLE TO ALL!

If you have questions, please reach out to the Sonoran Arts League office at:

info@sonoranartsleague.org

480-575-6624